Effective with the October 2015 reporting cycle – GI Online Reports will no longer be available. In an effort to streamline GI's reporting processes and allow for more up to date financial information, Qmenu's Project Administration will take its place.

### **ACCESS REQUESTS**

If you do not currently have access to Qmenu; Request access by contacting uaf-gi-grants@alaska.edu or stop by the GI Business Office and ask any of our Grant Fiscal Officers for assistance.

The access request form can be printed out or emailed to you and will only need your signature – we will take care of the rest!

### **CLEARING YOUR CACHE AND DELETING YOUR COOKIES**

Once access has been granted to Qmenu access the following link to sign on https://qmenu.alaska.edu

\*\*Important note - Access Denied Error\*\*: On login you may receive a message labeled "Access Denied". The first step to resolve the error is to clear your browser history and cache (you may need to do this more than once). The exact steps vary by browser. You can also start "Private Browsing" from the tools menu of Firefox or "InPrivate Browsing" from the tools menu of Internet Explorer. Start either before going to the Qmenu link. If the error persists; contact your local security account coordinator at uaf-ofa@alaska.edu

### **LOGGING IN**

Enter your Qmenu Database user ID; this will be your Banner "EN" identifier. The first time you log into Qmenu your initial login will require you to use a *lower case s* followed by the 9 digits of your Social Security Number in the Webcode field (s123456789). Enter your information and click on the Login Button

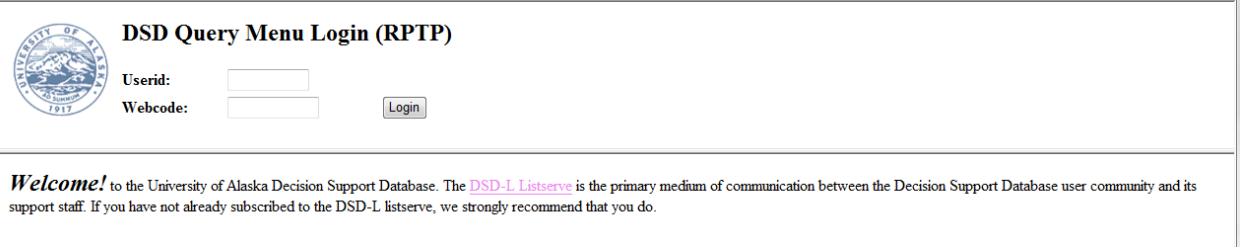

# **RESETTING YOUR WEBCODE (PASSWORD)**

Once logged in to Qmenu, you can change your password if you desire by selecting Webcode Reset.

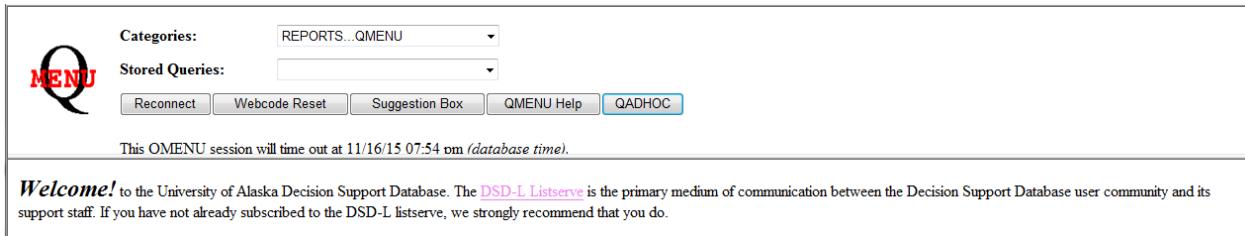

In the Old Web Code Field – enter a *lower case s* and your Social Security Number without any spaces or dashes. Enter and confirm your new Web Code by typing in your new code. Select the Reset Webcode button.

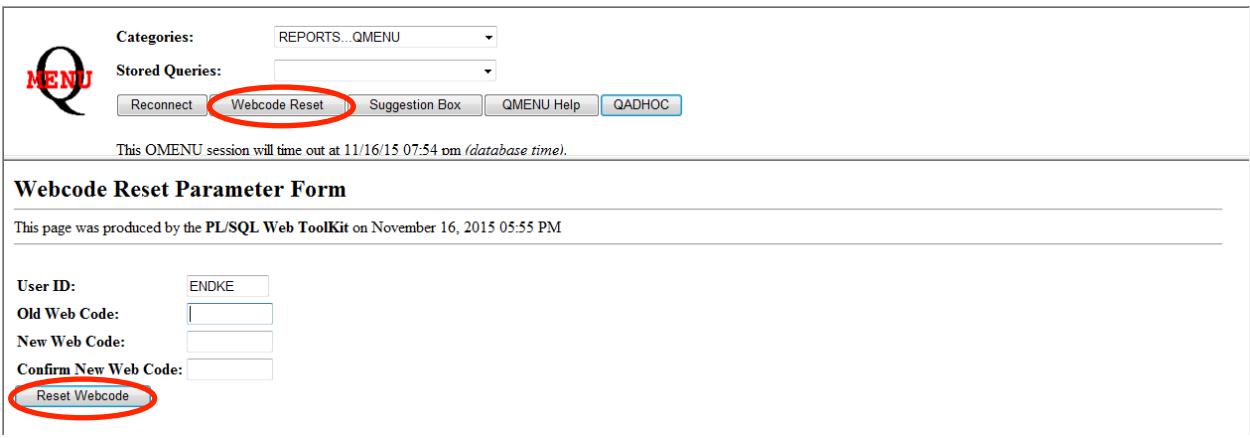

You will be prompted to log out and log back in using your new Webcode.

## **QMENU PROJECT MANAGEMENT**

Under the Categories drop-down selection, choose **Administration…Project.**  Click on the Project Administration link

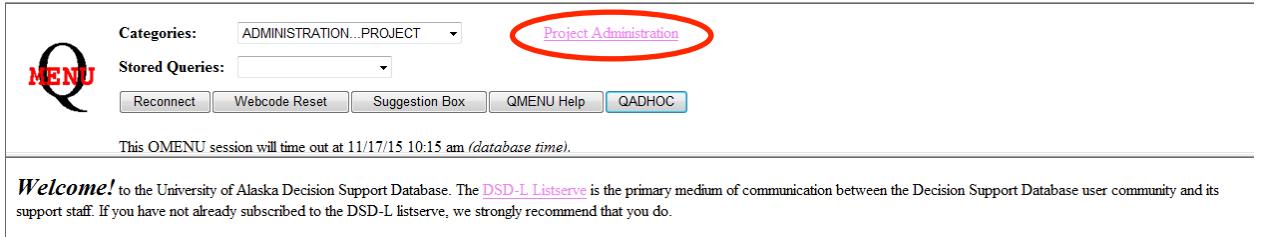

# A separate window is displayed which details the grants associated with your

login "EN" ID. (If the window below does not pop up automatically, it means your ID is not associated with any grants in Banner. Put the 30-million ID number of the PI in the upper right corner and hit "submit" in order to see their grants.)

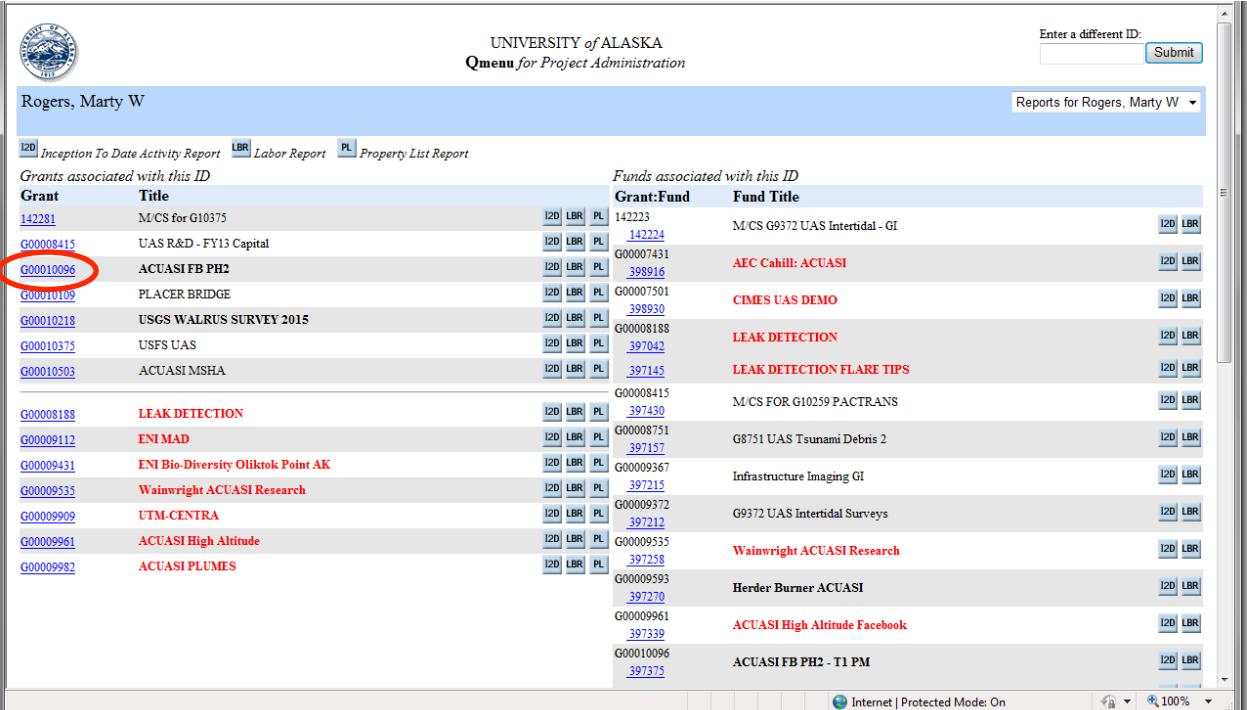

NOTE: A grant or fund title displayed in **bold** indicates that the grant or fund will expire within the next 90 days. A grant or fund title displayed in **red** indicates that the grant or fund has expired. A grant title displayed in **green** indicates that the grant does not have a project end date defined. A fund title displayed in **green** indicates that the fund does not have a term date defined.

#### **GRANT SUMMARY**

To review summary information about the grant, click the grant number link of interest. A new web window is initiated and the Grant Summary Report is displayed.

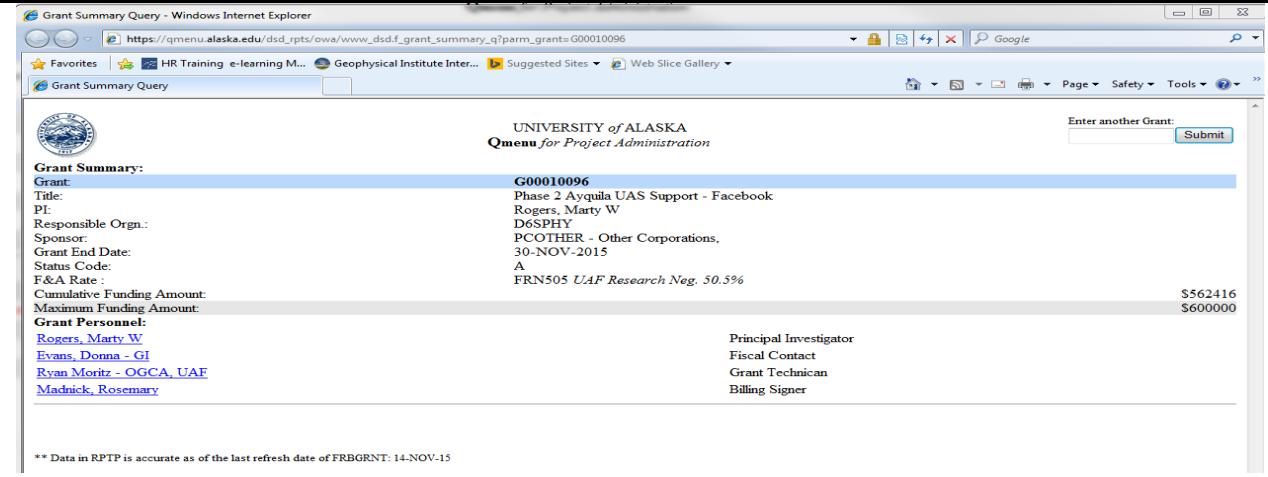

# **INCEPTION TO DATE REPORTING**

Click the **I2D** button for the grant of interest. The Grant's Inception to Date report is displayed in a new web window. This report lists all funds attached to the requested grant as well as a grant total summary.

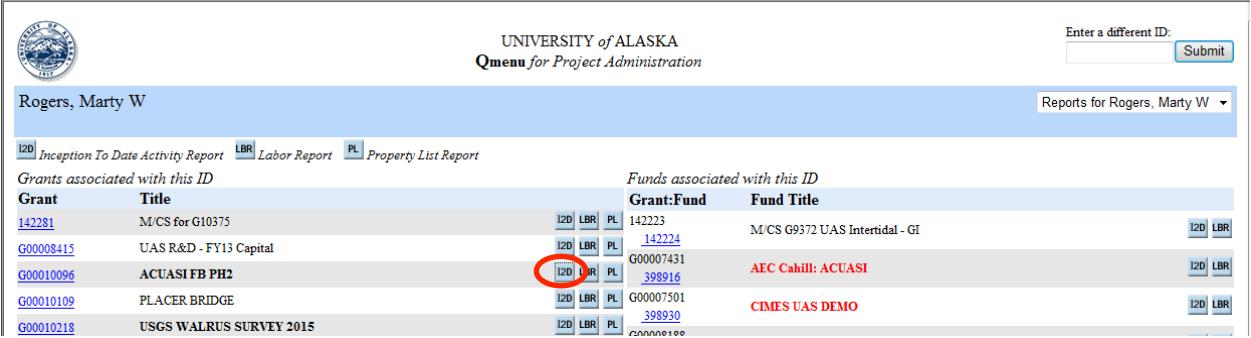

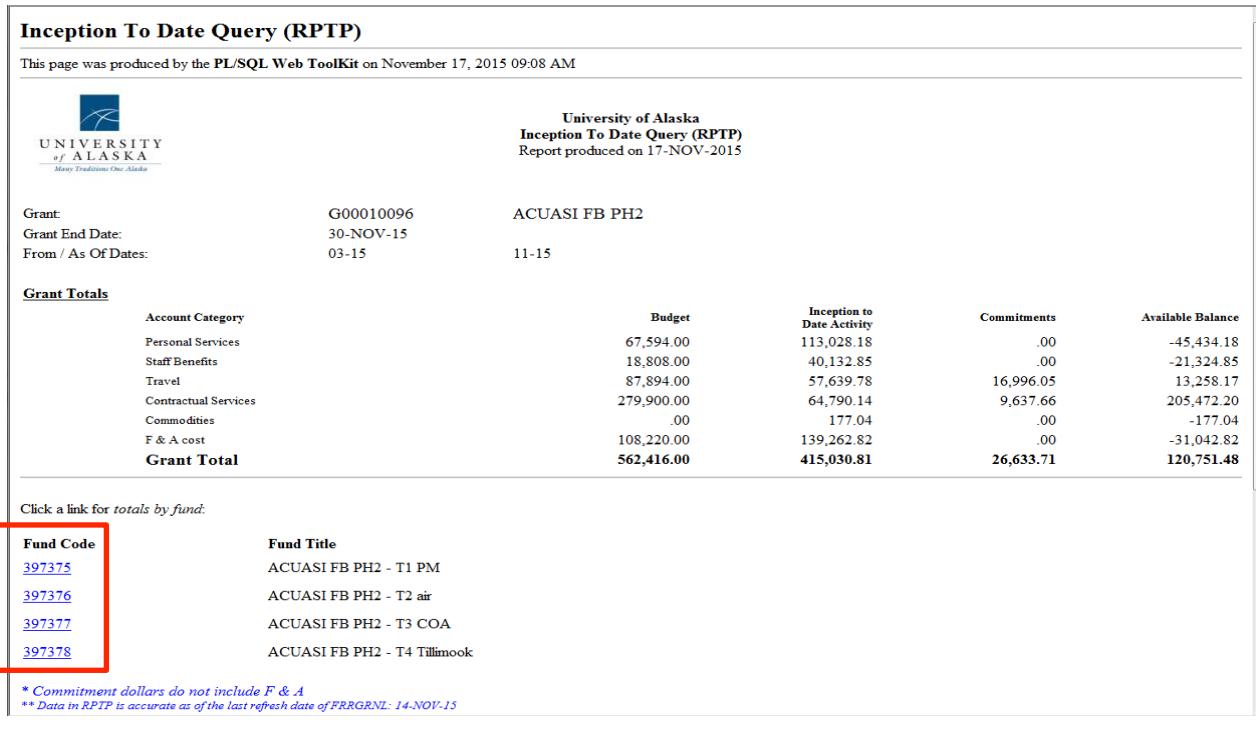

#### Click on a fund link to view information for a specific fund code

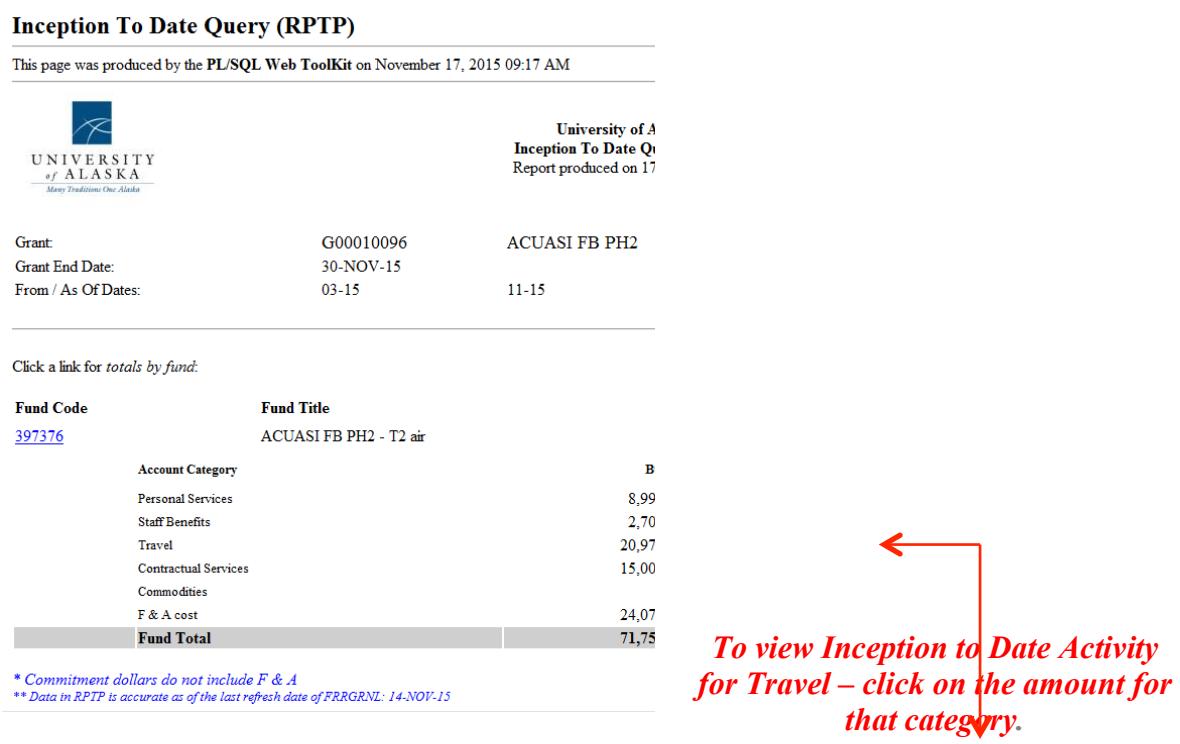

The Expenditure and Commitment detail can be viewed by clicking on the amount link for that category. The Information will display in a new window and can be easily exported into Excel by clicking on the **Excel link**.

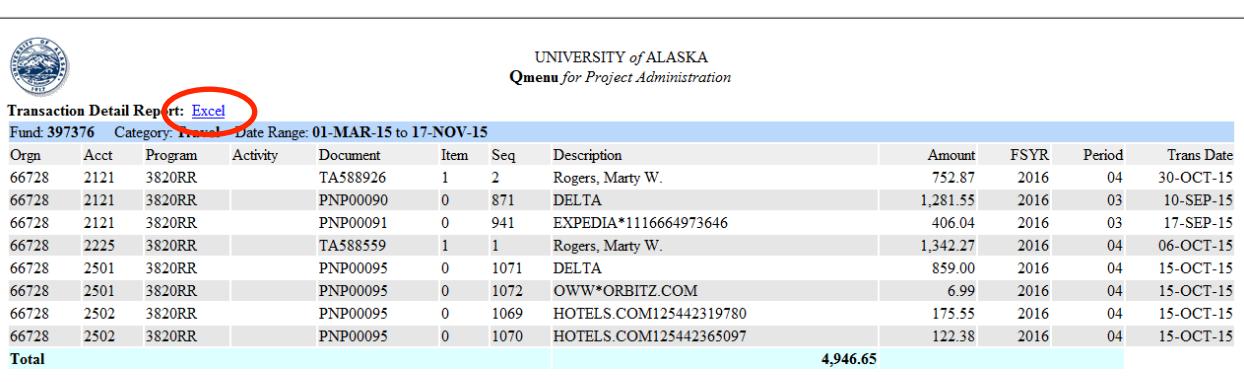

\*\* Data in RPTP is accurate as of the last refresh date of FGBTRNH: 14-NOV-15

To view Inception to Date totals for all funds on the Grant, click on the Get Summaries for ALL Fund(s) button. A new web window will display the fund details.

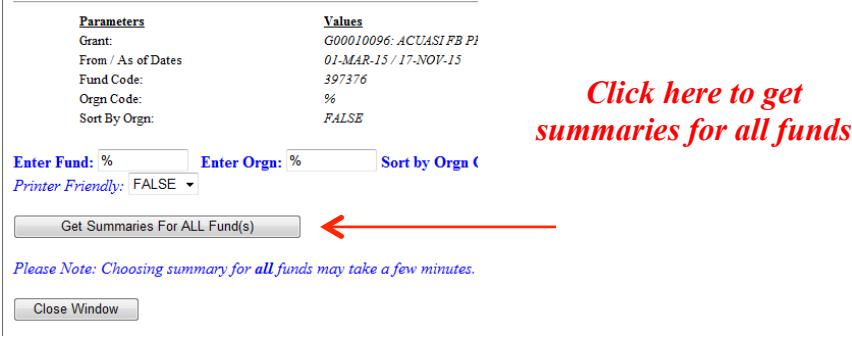

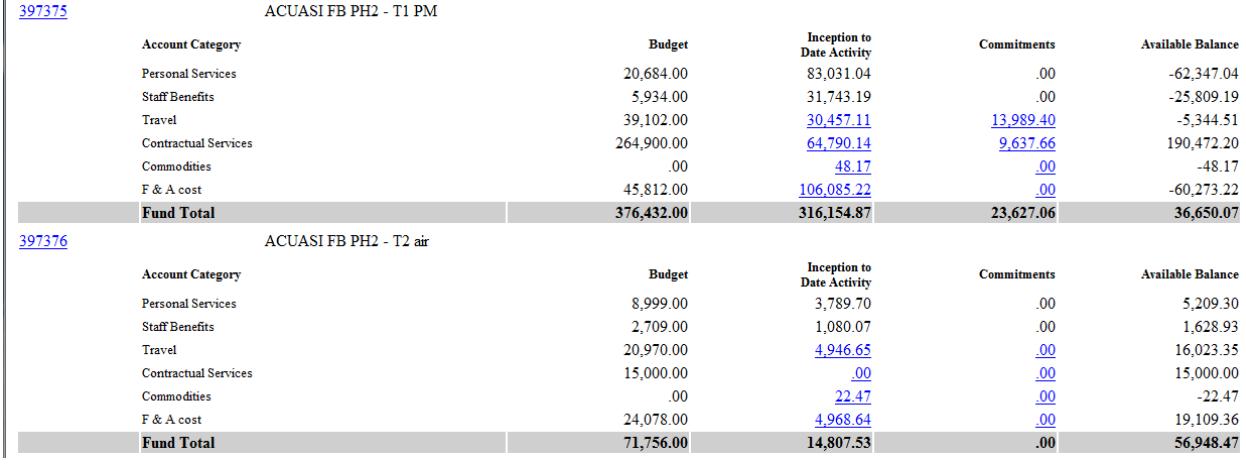

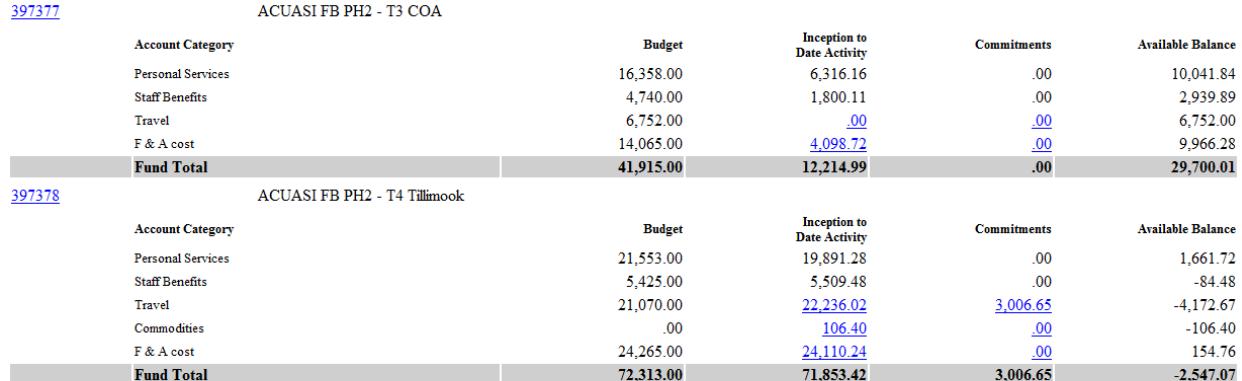

\* Commitment dollars do not include F & A<br>\*\* Data in RPTP is accurate as of the last refresh date of FRRGRNL: 14-NOV-15

To view labor detail or to obtain a property list on the grant, return to the **Project** Administration web window and select the **LBR** button for Labor Report or the **PL** button for Property List Report

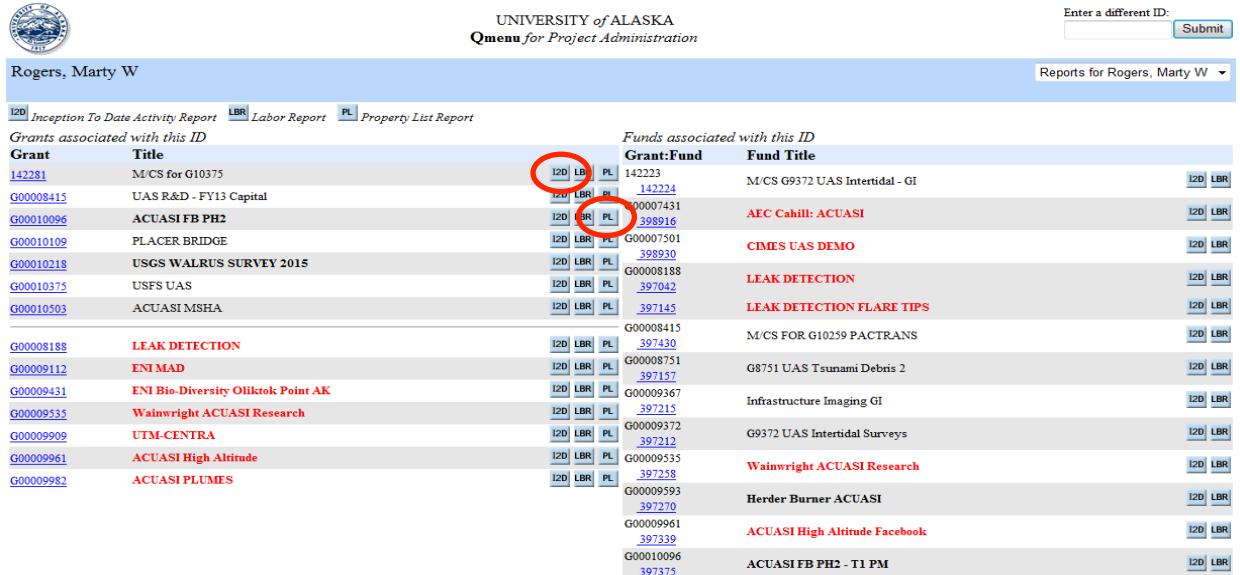

The labor data can be exported into **Excel** by clicking on the **Detail in Excel** link at the grant level or at the fund level.

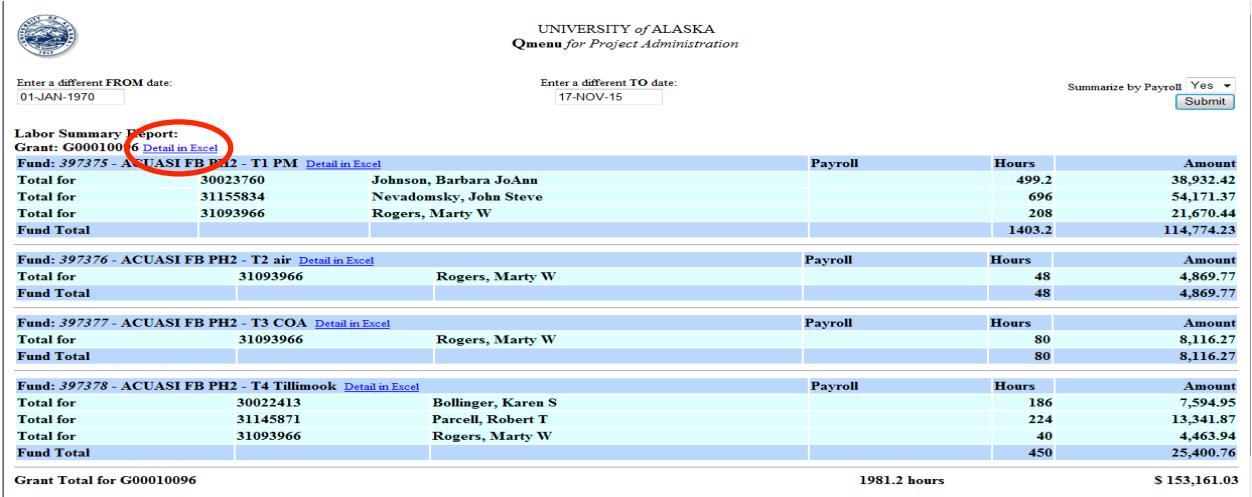

If you need additional information regarding navigation in Qmenu – please contact your Grant Fiscal Officer in the GI Business Office.

# **LOGGING OUT**

To log out of Qmenu, access Qmenu's main menu and click on the Reconnect button.

Note: Qmenu sessions are timed and will automatically expire; however it is highly recommended to log out.

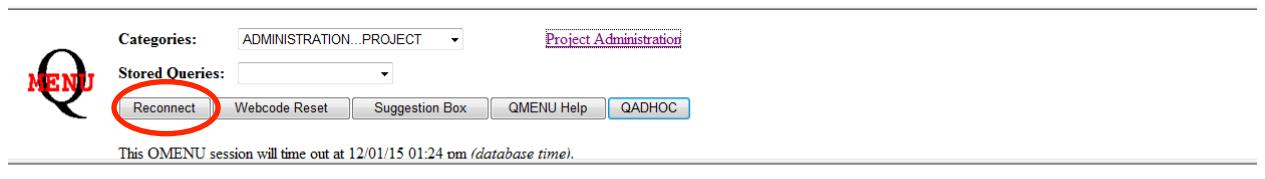

Welcome! to the University of Alaska Decision Support Database. The DSD-L Listserve is the primary medium of communication between the Decision Support Database user community and its support staff. If you have not already subscribed to the DSD-L listserve, we strongly recommend that you do.